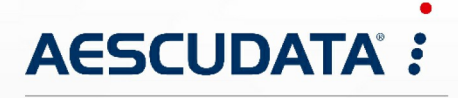

Apotheken- und Materialwirtschaftslösungen

**Benutzerdokumentation**

# **CipherLab RS36 für CGM AMOR Mobile und CGM MUSE Mobile**

Copyright © Aescudata GmbH – All rights reserved

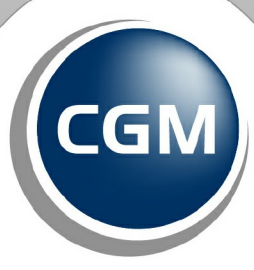

**CompuGroup**<br>Medical

**Synchronizing Healthcare** 

Dieses Dokument ist **vertraulich** zu behandeln und darf nicht ohne Zustimmung der Aescudata GmbH vervielfältigt, veröffentlicht oder an Dritte weitergegeben werden.

© Aescudata GmbH

# **Inhaltsverzeichnis**

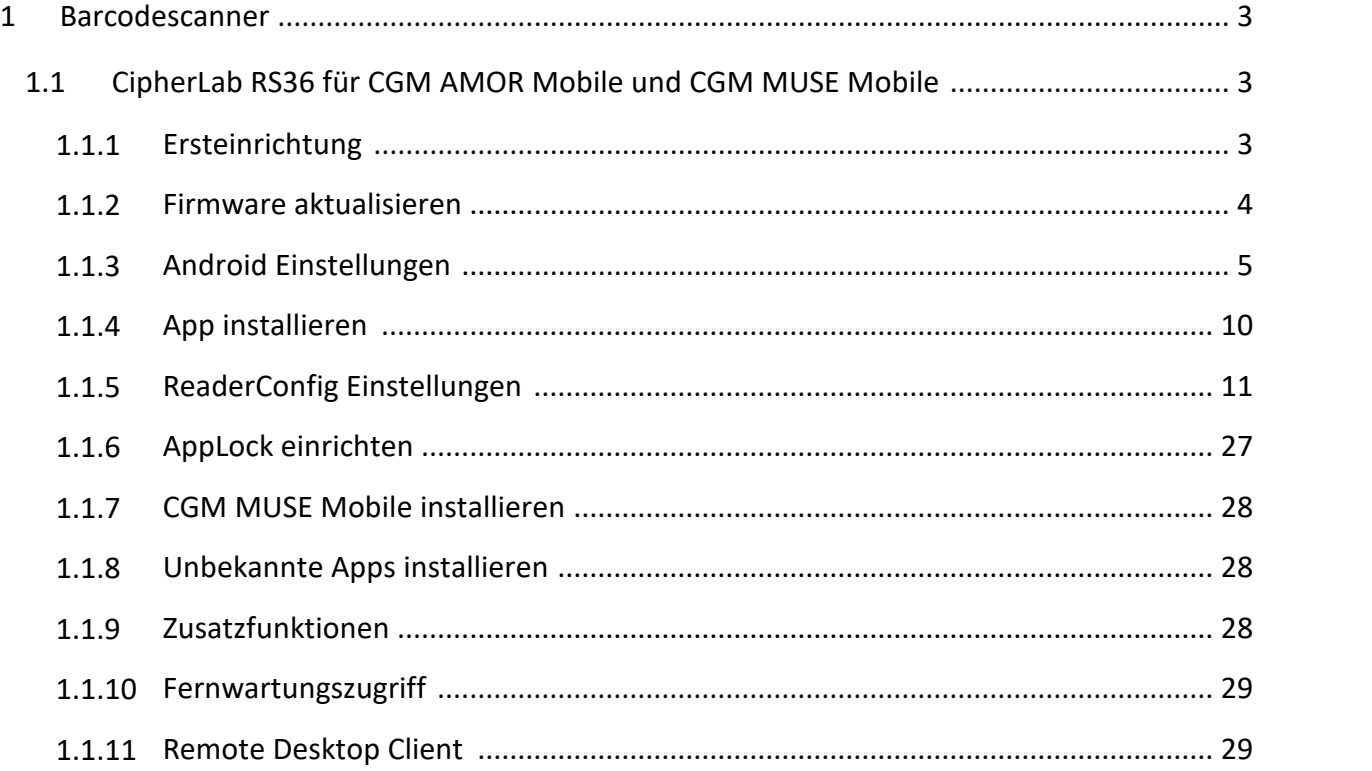

2024 Copyright © Aescudata GmbH - All rights reserved

# <span id="page-2-0"></span>**1 Barcodescanner**

Nachfolgend werden die Informationen zum Barcodescanner und die Konfiguration beschrieben.

## <span id="page-2-1"></span>**1.1 CipherLab RS36 für CGM AMOR Mobile und CGM MUSE Mobile**

Nachfolgend finden Sie Informationen zum Einrichten des Barcodescanners **CipherLab RS36** für CGM AMOR Mobile und CGM MUSE Mobile.

#### <span id="page-2-2"></span>**1.1.1 Ersteinrichtung**

Wird der PDA das erste Mal gestartet, öffnet sich der Dialog für die Ersteinrichtung. Wählen Sie die ge wünschte Sprache und Starten Sie die Ersteinrichtung.

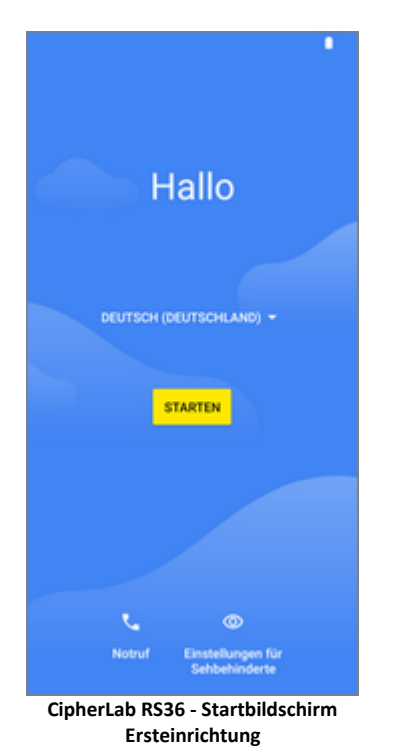

Folgen Sie den vorgegebenen Einrichtungsschritten.Das Scannen des Barcodes und die Einrichtung der Mobilfunkverbindung kann übersprungen werden.

Das WLAN können Sie zu diesem Zeitpunkt bereits hinzufügen, da es für das Firmwareupdate benötigt wird. Nach der Fertigstellung sollte es wieder entfernt werden.

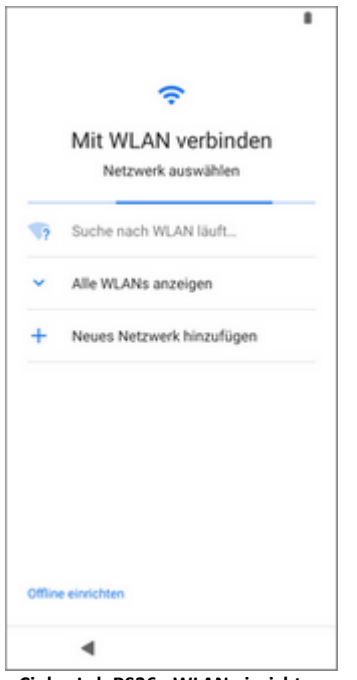

**CipherLab RS36 - WLAN einrichten**

Danach folgt eine Abfrage, ob Apps & Daten kopiert werden sollen. Treffen Sie eine Auswahl und über springen Sie im nächsten Schritt die Anmeldung eines Google-Kontos.

Die Displaysperre wird standardmäßig deaktiviert. Dafür müssen Sie eine Sicherheitsabfrage bestätigen.

Nach der Ersteinrichtung wird der Home-Bildschirm angezeigt.

#### <span id="page-3-0"></span>**1.1.2 Firmware aktualisieren**

Die Version sollte vor dem Ausliefern immer auf den aktuellsten Stand gebracht werden. In der Erstellungsversion steht am Ende das Versionsdatum.

Zuerst muss eine WLAN-Verbindung hergestellt werden.

Firmwareupdates sind **kein Kumulativupdate**, d. h. die Suche nach Updates und die Aktualisierung der Firmware muss so lange wiederholt werden, bis die Meldung **System ist auf dem neuesten Stand** er scheint.

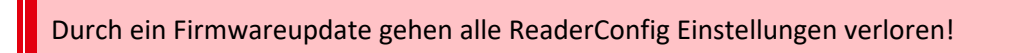

Wiederholen Sie den Vorgang so lange, bis Sie in den **Systemaktualisierungen** die Meldung **System ist auf dem neuesten Stand** erhalten.

2024 Copyright © Aescudata GmbH - All rights reserved

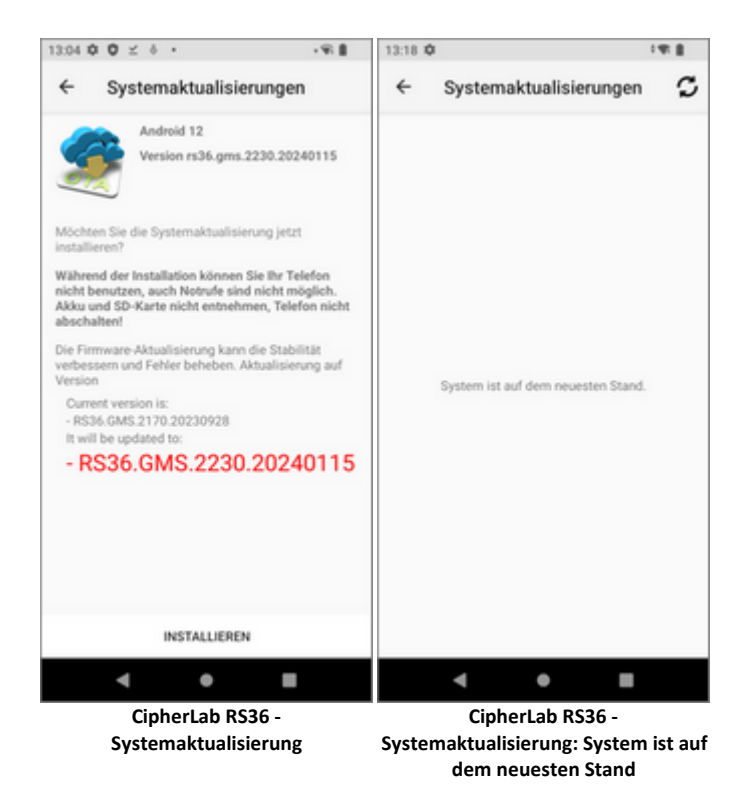

Nach dem Firmwareupdate entfernen Sie die WLAN-Verbindung wieder.

#### <span id="page-4-0"></span>**1.1.3 Android Einstellungen**

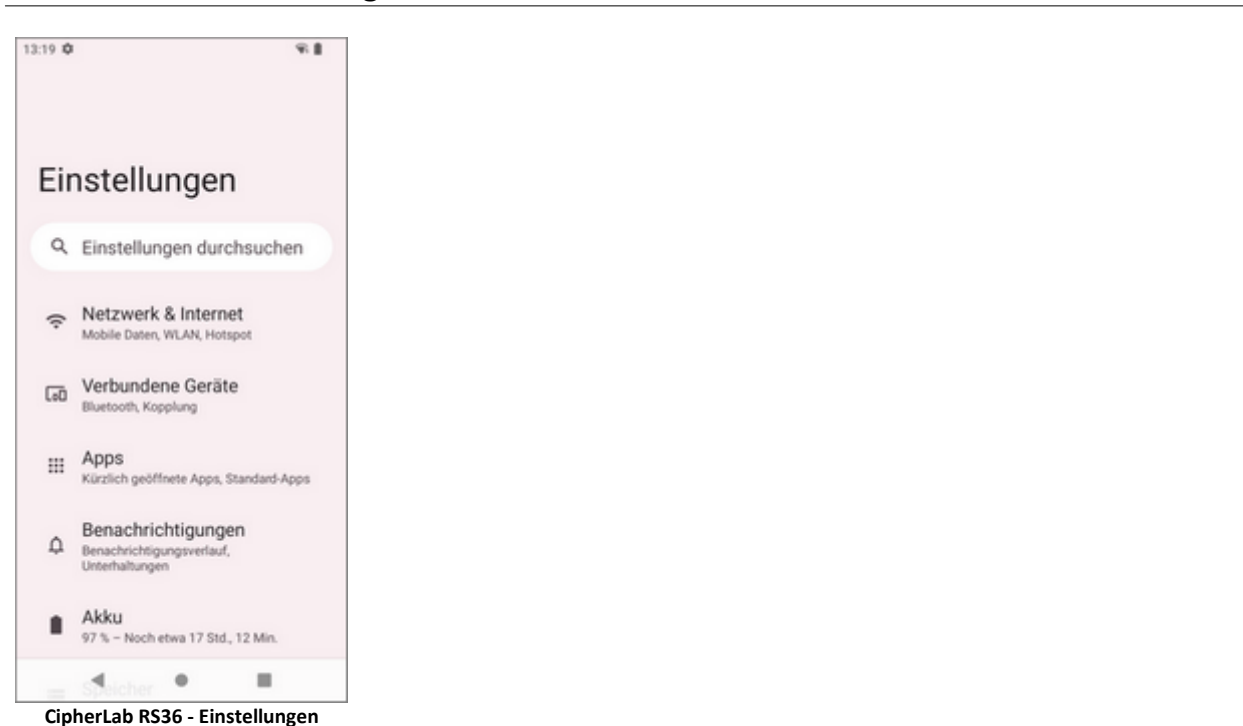

Folgende Einstellungen sind in den Android Einstellungen zu treffen.

2024 Copyright © Aescudata GmbH - All rights reserved

#### **Netzwerk & Internet**

• WLAN entfernen und deaktivieren ( $\rightarrow$  Internet)

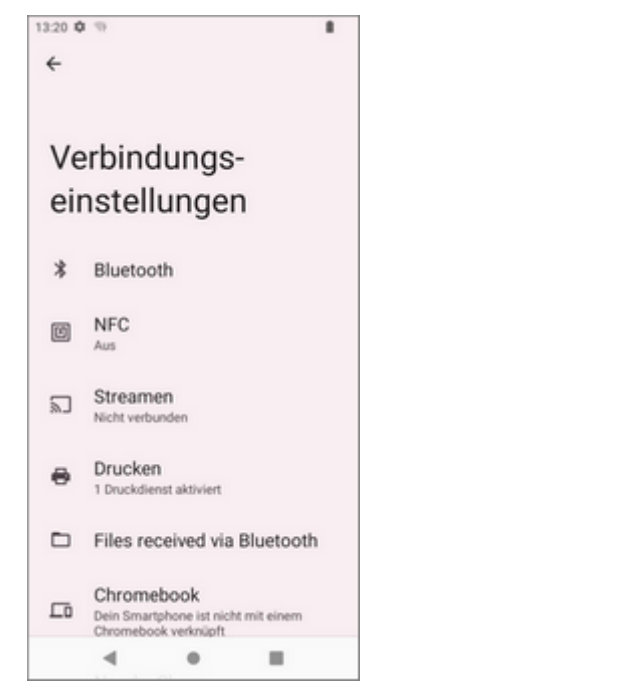

#### **Verbundene Geräte Verbindungseinstellungen**

- · Bluetooth deaktivieren
- · NFC ausschalten

#### **Akku**

· Ladestandanzeige in Prozent aktivieren

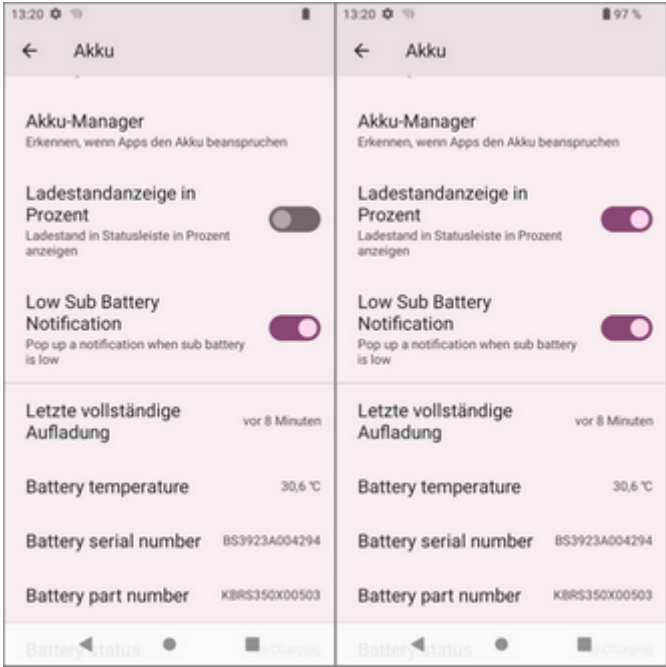

#### **Töne**

- · Wähltastentöne ausschalten
- · Ton bei Displaysperre ausschalten
- · Töne und Vibration beim Aufladen ausschalten
- · Töne bei Berührung ausschalten
- · Vibration bei Berührung ausschalten

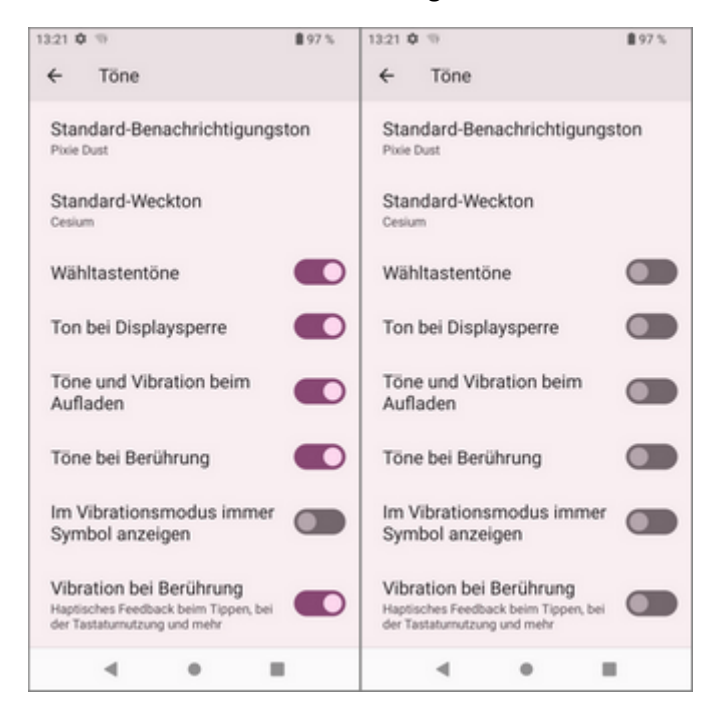

#### **Display**

- · Automatische Helligkeit deaktivieren
- · Display automatisch ausschalten: nach 30 Minuten
- · Bildschirm automatisch drehen deaktivieren

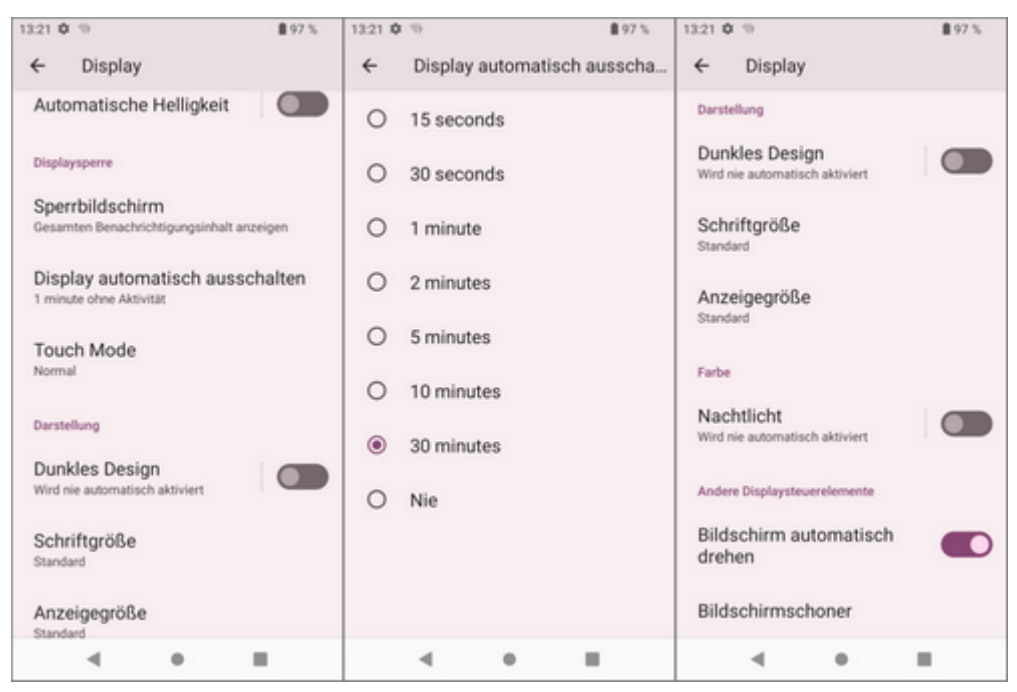

#### **System** → Sprachen und Eingabe → Bildschirmtastatur → Gboard

- · Einstellungen: Alles deaktivieren
- · Textkorrektur: Alles deaktivieren
- · Glide Typing: Alles deaktivieren
- · Emojis, Sticker & GIFs: Alles deaktivieren
- · Erweitert: Alles deaktivieren

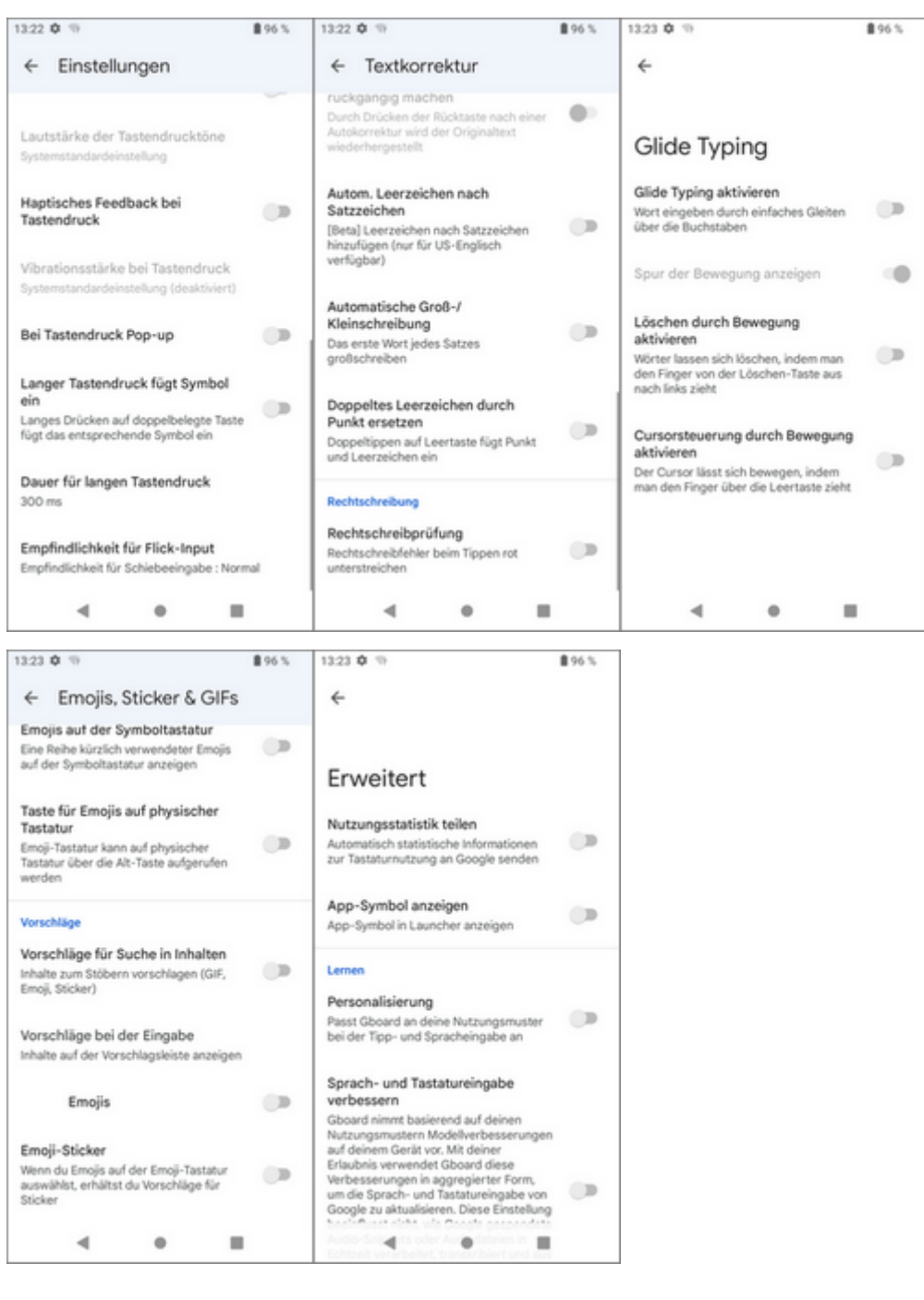

#### **System Datum & Uhrzeit**

- · NTP Server anpassen: von **asia.pool.ntp.org** auf **de.pool.ntp.org** ändern
- · 24-Stunden-Format aktivieren

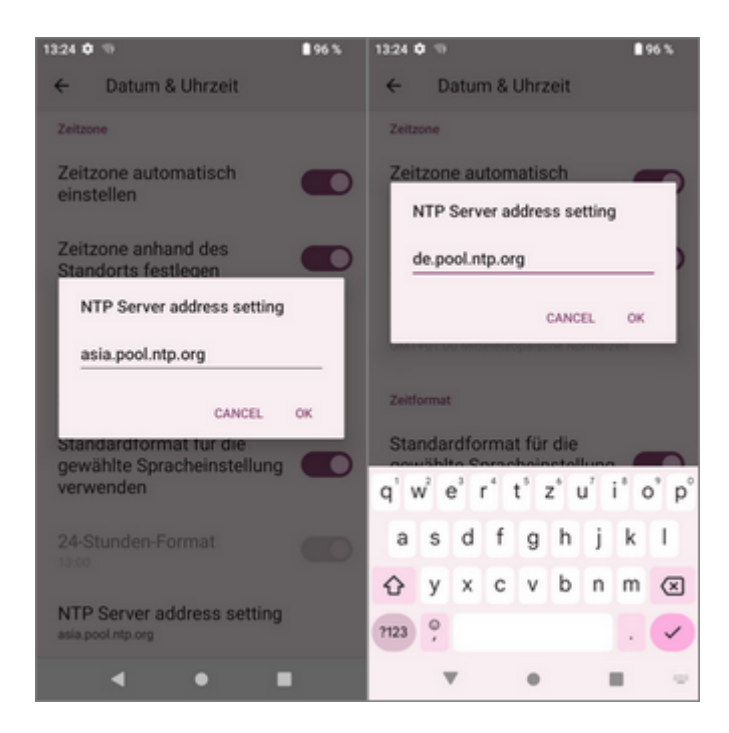

#### **Datenschutz** → Erweitert → Werbung

· Personalisierte Werbung deaktivieren

#### <span id="page-9-0"></span>**1.1.4 App installieren**

Die Installation erfolgt über

Die Dateien können einfach via USB-Kabel vom PC auf den PDA übertragen werden. Für die Dateiablage bietet sich das Download-Verzeichnis an. Sobald die Dateien übertragen wurden, kann der Pfad über den **Dateimanager** (Hauptmenü) auf dem PDA aufgerufen und die APK-Dateien können installiert werden. Abfragen werden mit **Weiter** bestätigt.

# <span id="page-10-0"></span>**1.1.5 ReaderConfig Einstellungen**

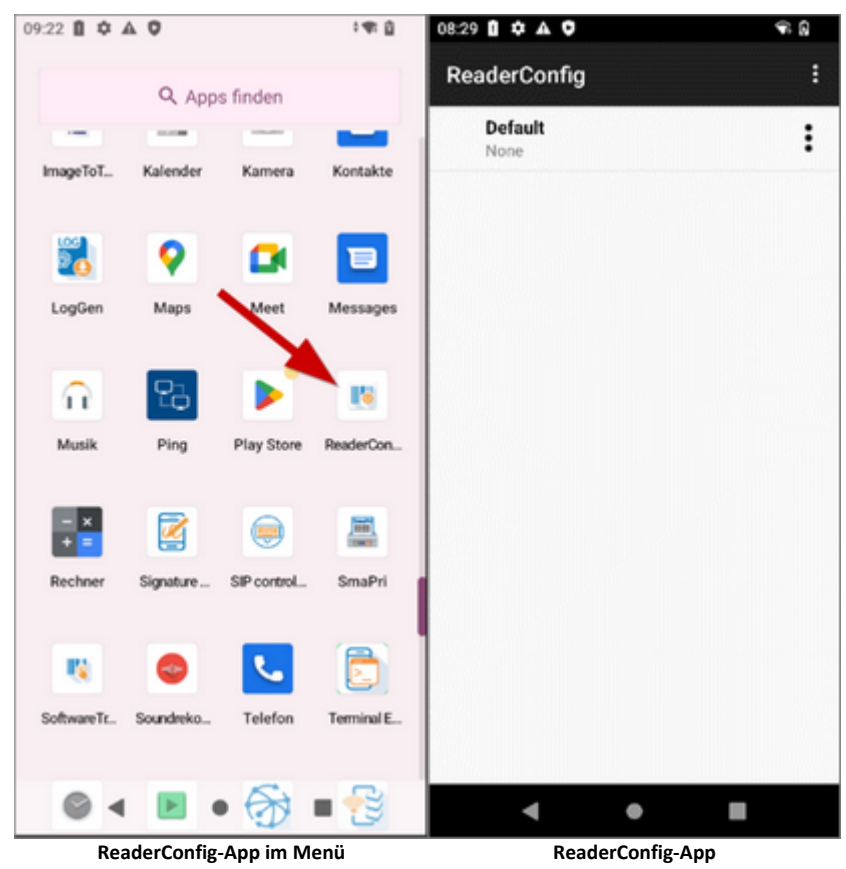

Folgende Einstellungen sind in der ReaderConfig zu treffen.

#### **Default - Scanner Preferences**

#### **Inverse Type:** Inverse Auto-detect

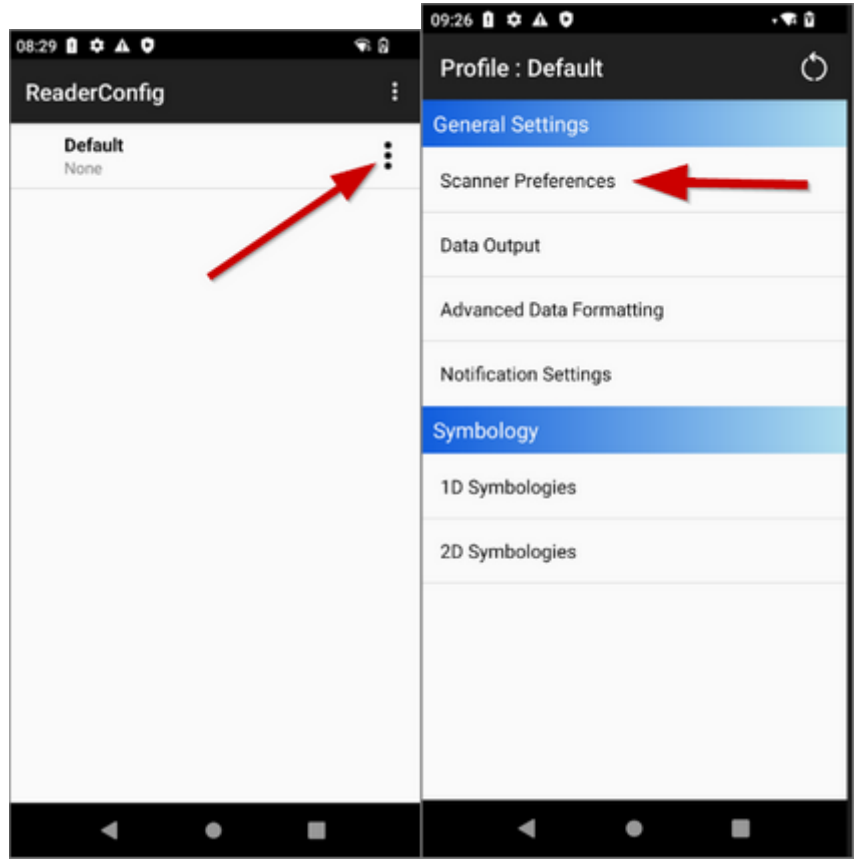

**ReaderConfig-App: Einstellungen öffnen ReaderConfig-App: Scanner Preferences**

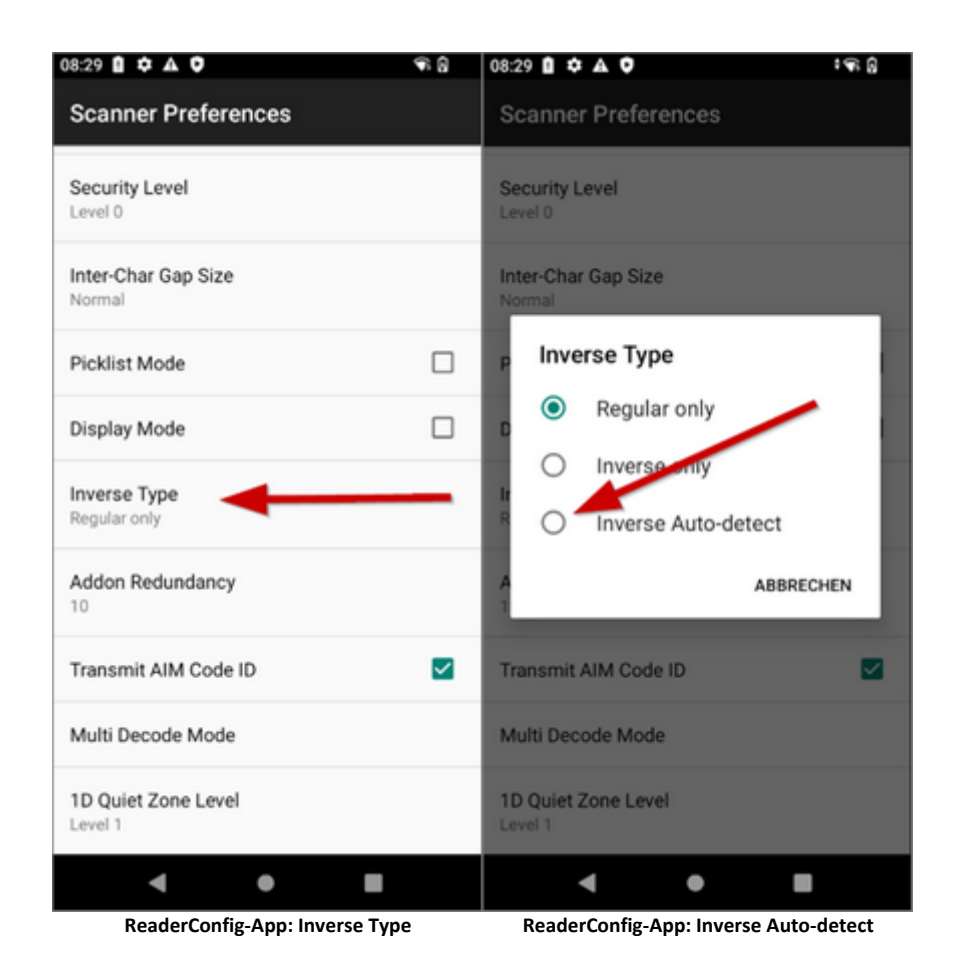

#### **Transmit AIM Code ID:** Aktivieren

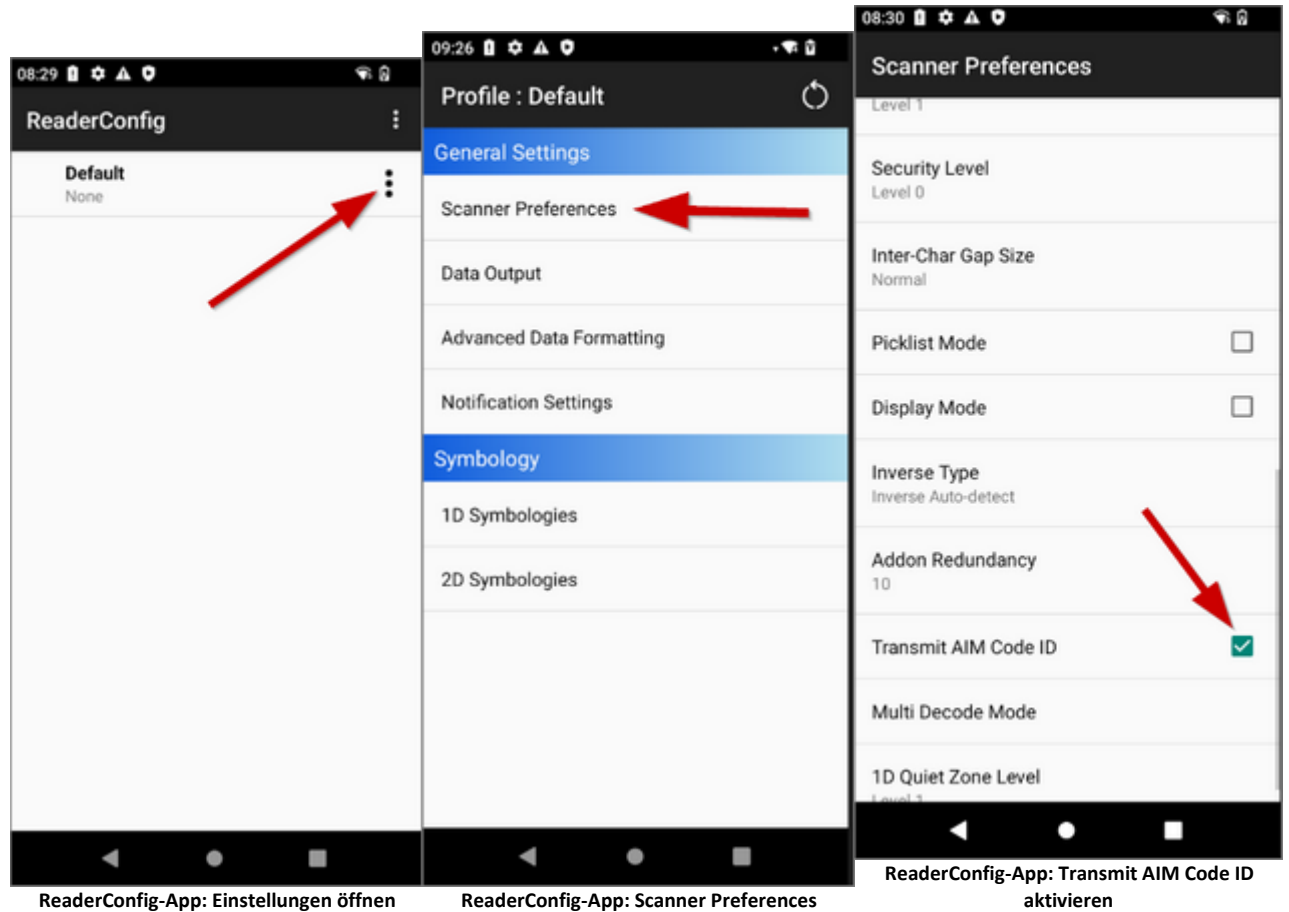

**aktivieren**

#### **Data Output**

#### **Auto Enter:** Decoded data + Enter char

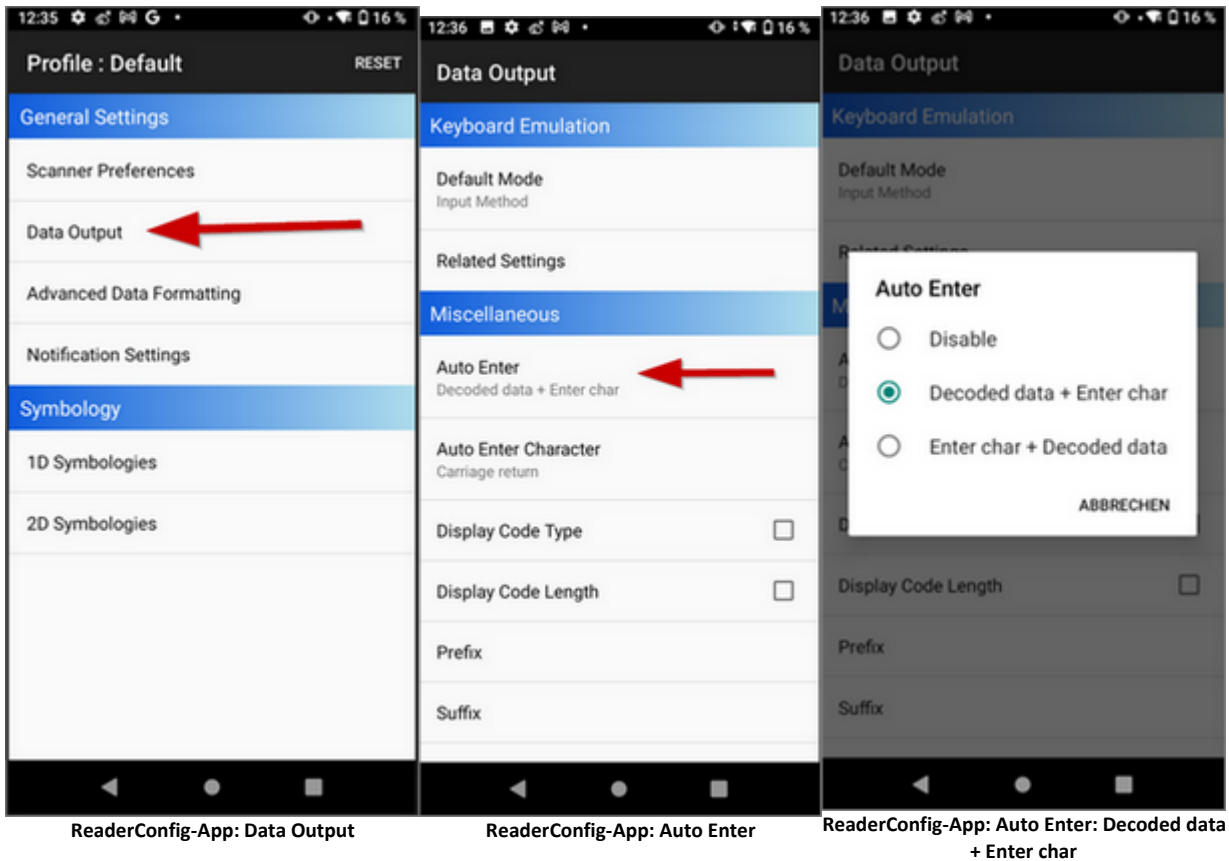

#### **1D Symbologies**

#### **Separator Character:** \*

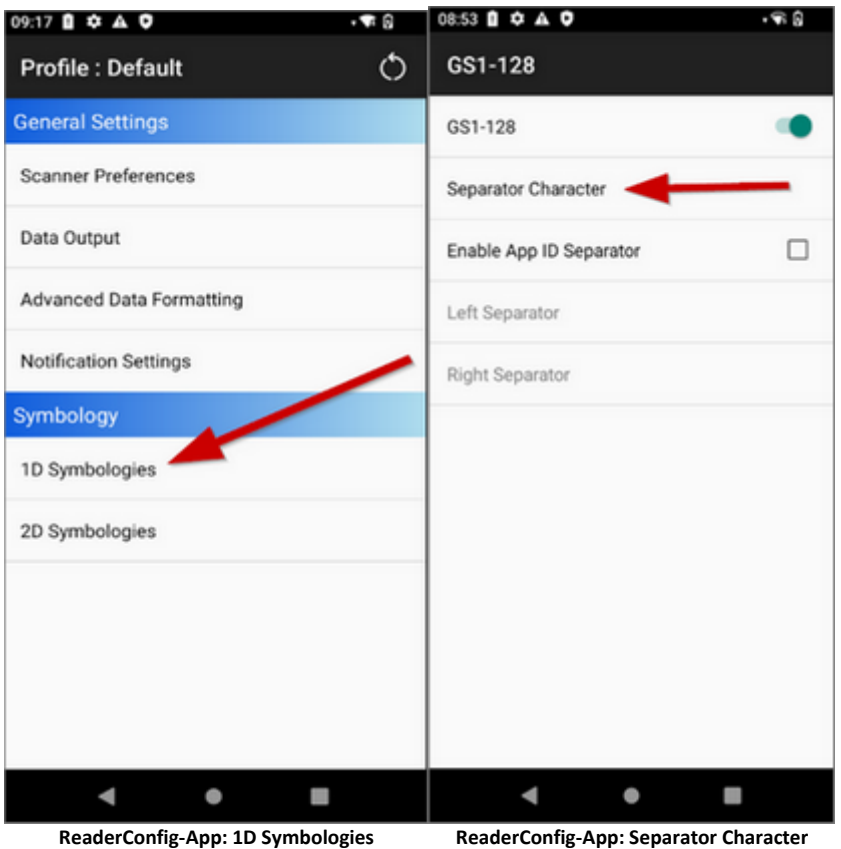

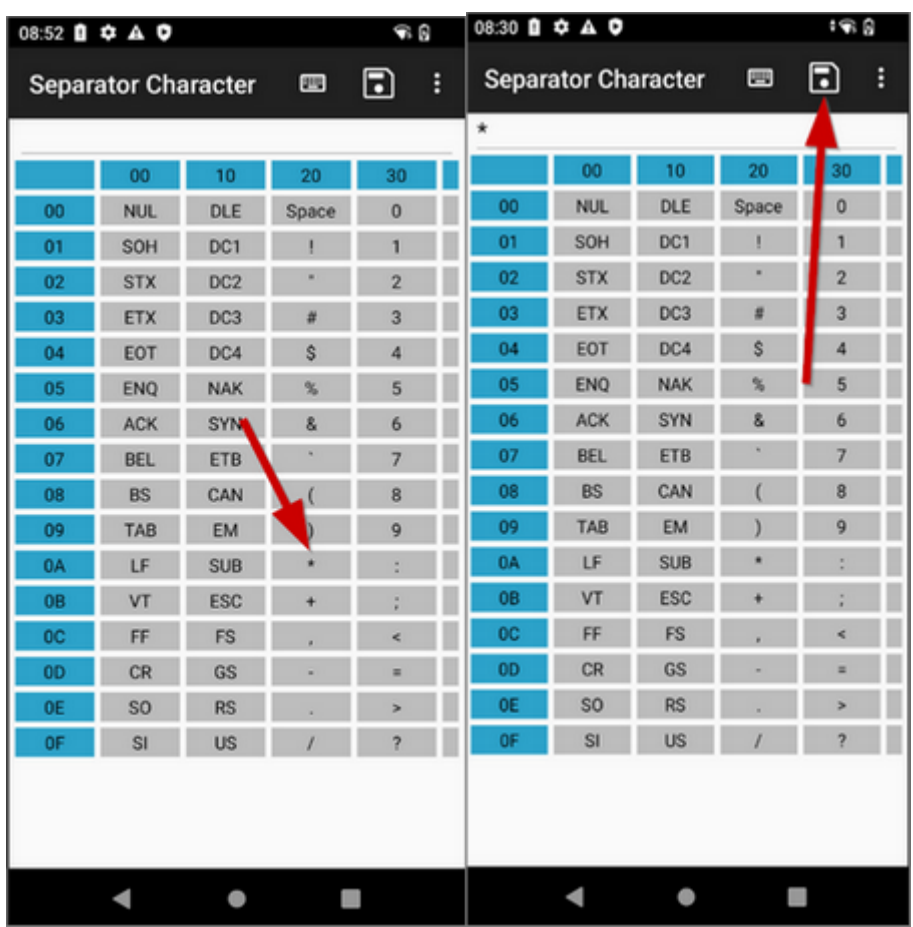

**ReaderConfig-App: \* auswählen ReaderConfig-App: Symbol speichern**

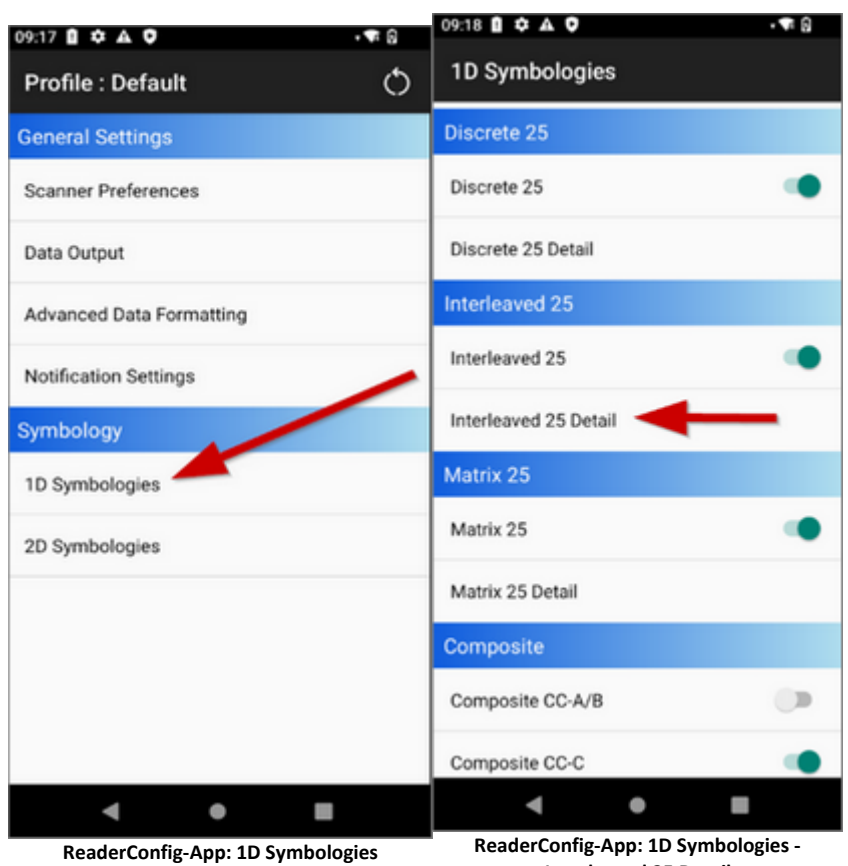

#### **Interleaved 25 Detail:** Zeichenlänge ist**Any Length**

**Interleaved 25 Detail**

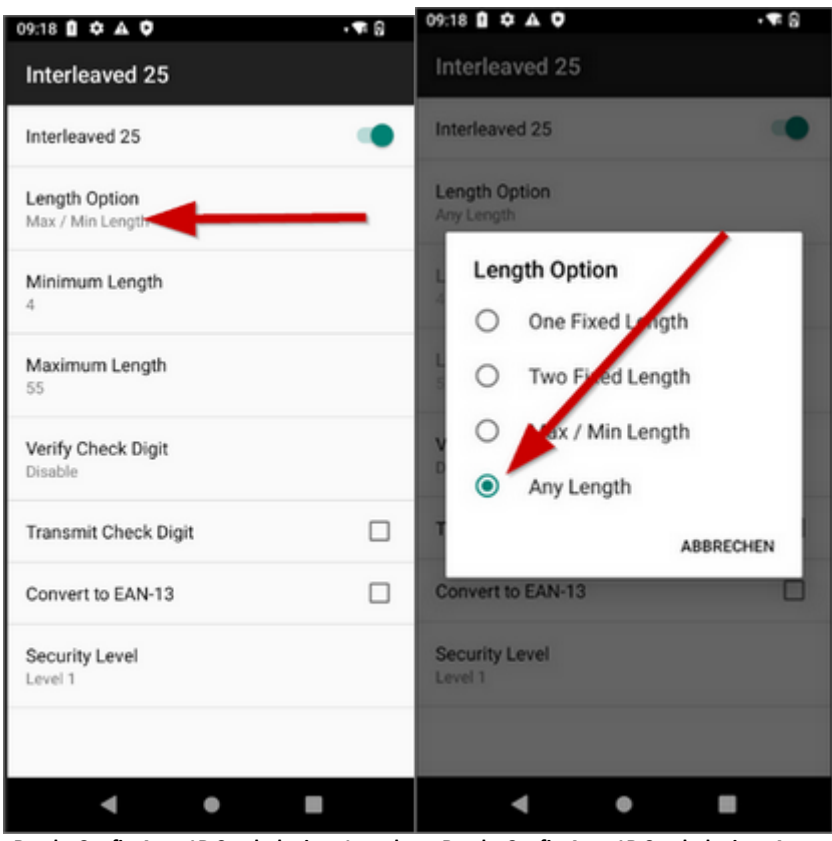

**ReaderConfig-App: 1D Symbologies - Length**

**Option ReaderConfig-App: 1D Symbologies - Any Length**

2024 Copyright © Aescudata GmbH - All rights reserved

#### **2D Symbologies**

#### **Separator Character** (Data Matrix): \*

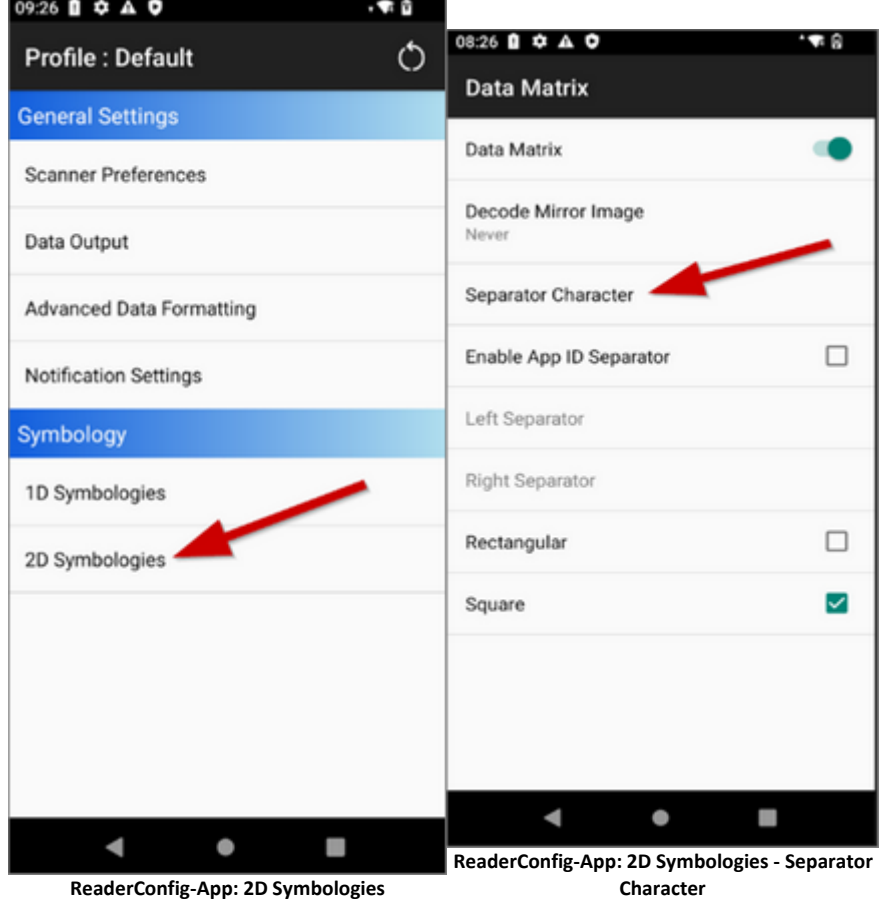

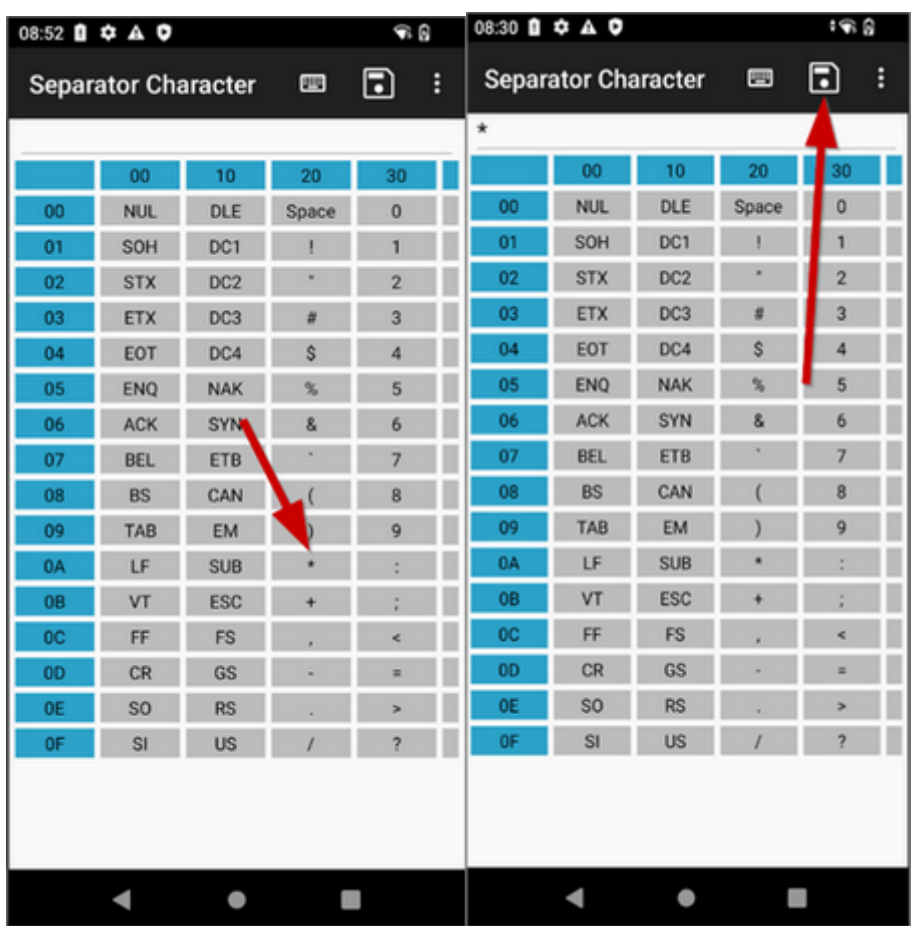

**ReaderConfig-App: \* auswählen ReaderConfig-App: Symbol speichern**

#### **ReaderConfig Export**

Zum Exportieren der ReaderConfig klicken Sie im Menü auf**Export** und definieren Sie einen sprechenden Namen. Der vorgeschlagene Speicherort kann für den Export verwendet werden.

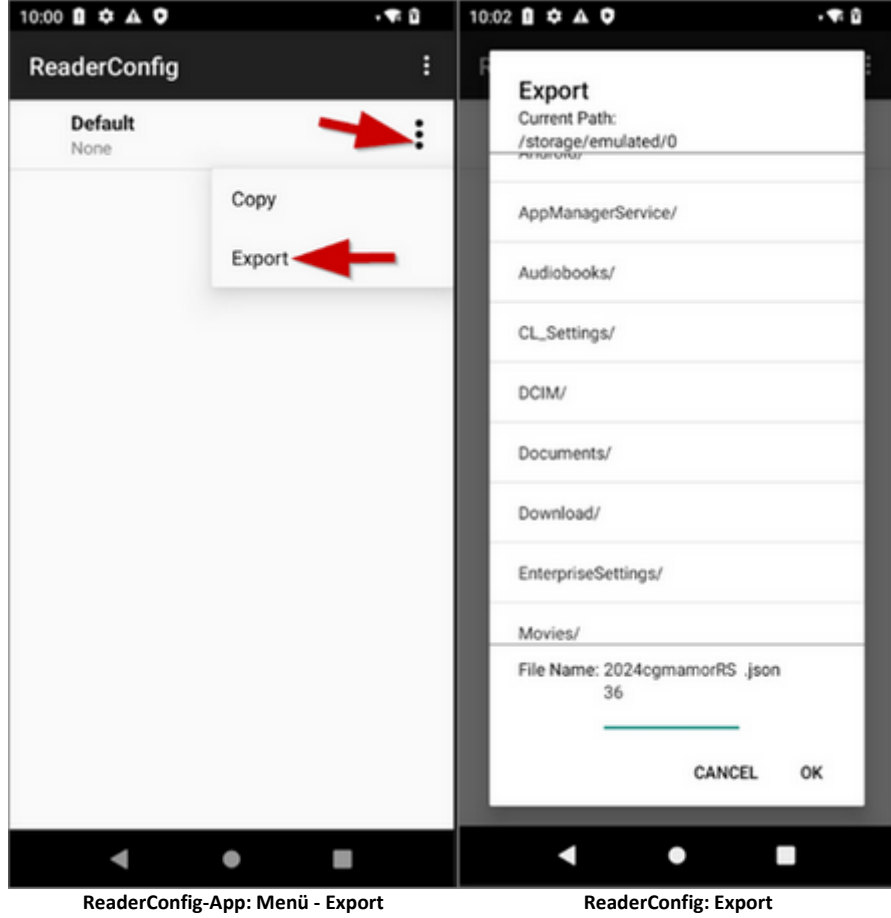

#### **ReaderConfig Import**

Zum Importieren der ReaderConfig klicken Sie im Menü auf**Import** und wählen Sie die **.json**-Datei aus. Über **OK** wird der Import gestartet.

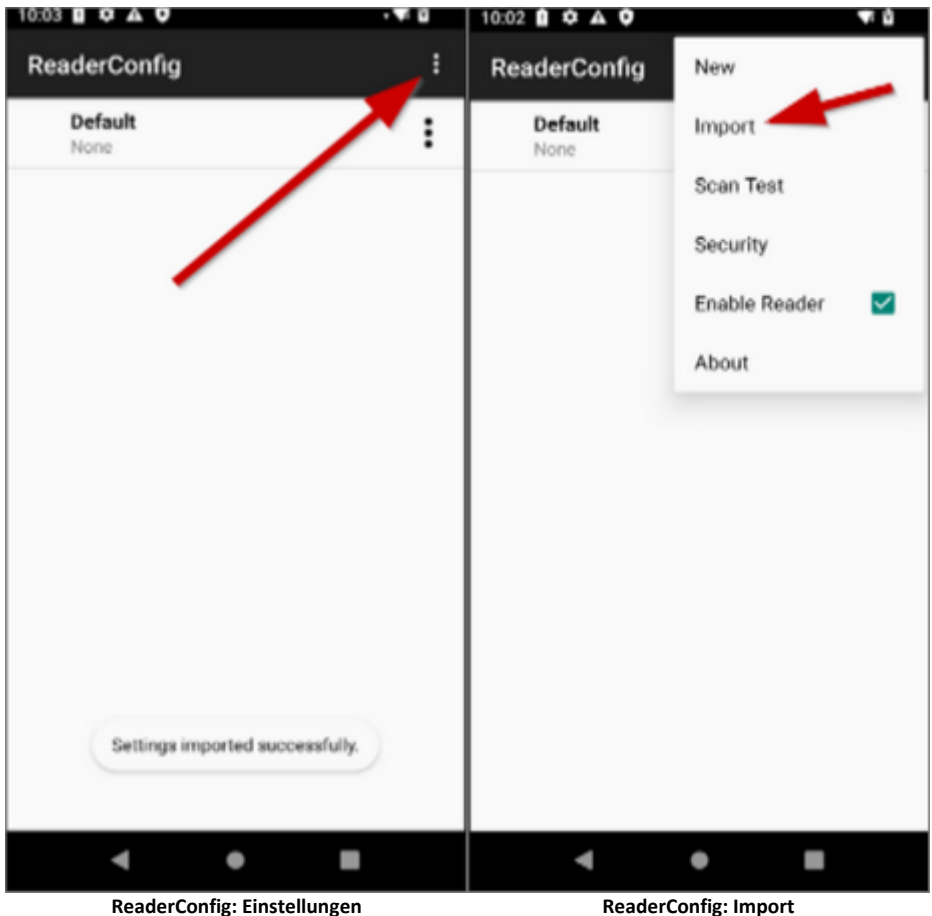

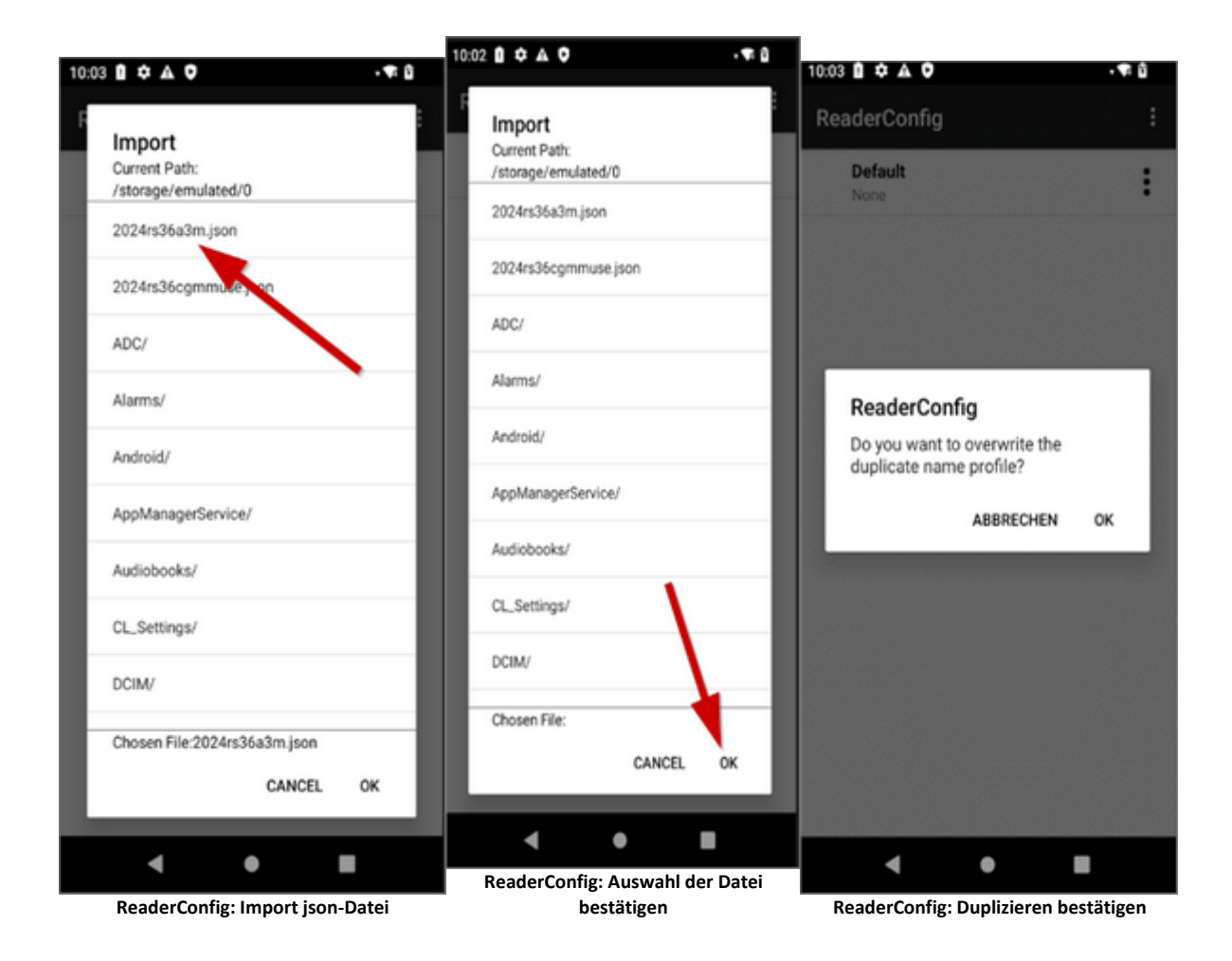

#### **CGM MUSE Mobile**

CGM MUSE Mobile: Für die Nutzung des CipherLab RS36 in Verbindung mit CGM MUSE Mobile muss Auto **Enter Character** auf LF Character eingestellt werden. Danach muss CGM MUSE Mobile unter Profile hinzugefügt und aktiviert werden.

Bei einer gemeinsamen Nutzung mit CGM AMOR Mobile hat dies zur Folge, dass je Produkt eine eige ne Konfiguration auf dem Gerät hinterlegt werden muss.

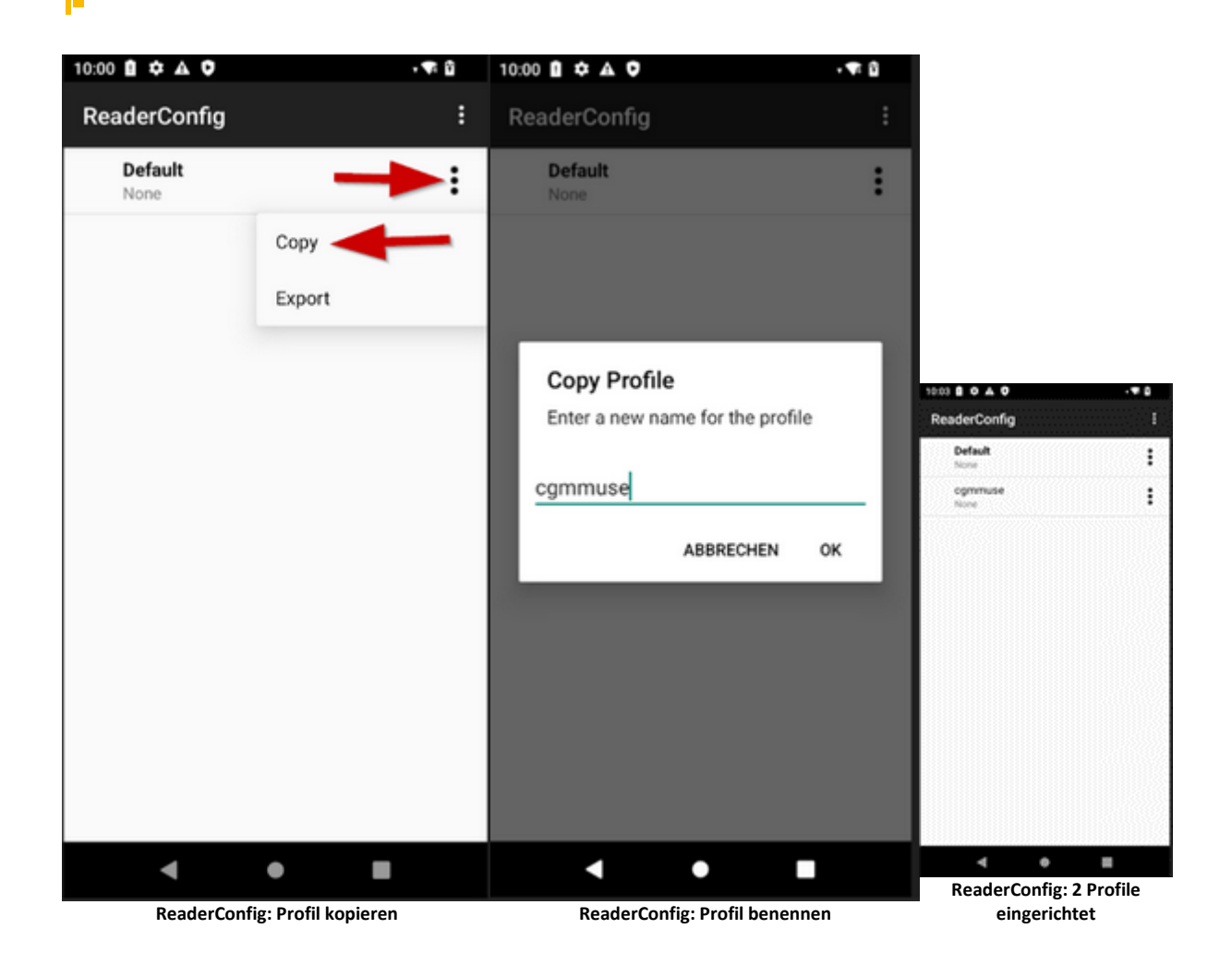

Anschließend muss CGM MUSE Mobile zu dem erstellten Profil hinzugefügt und das Profil aktiviert werden.

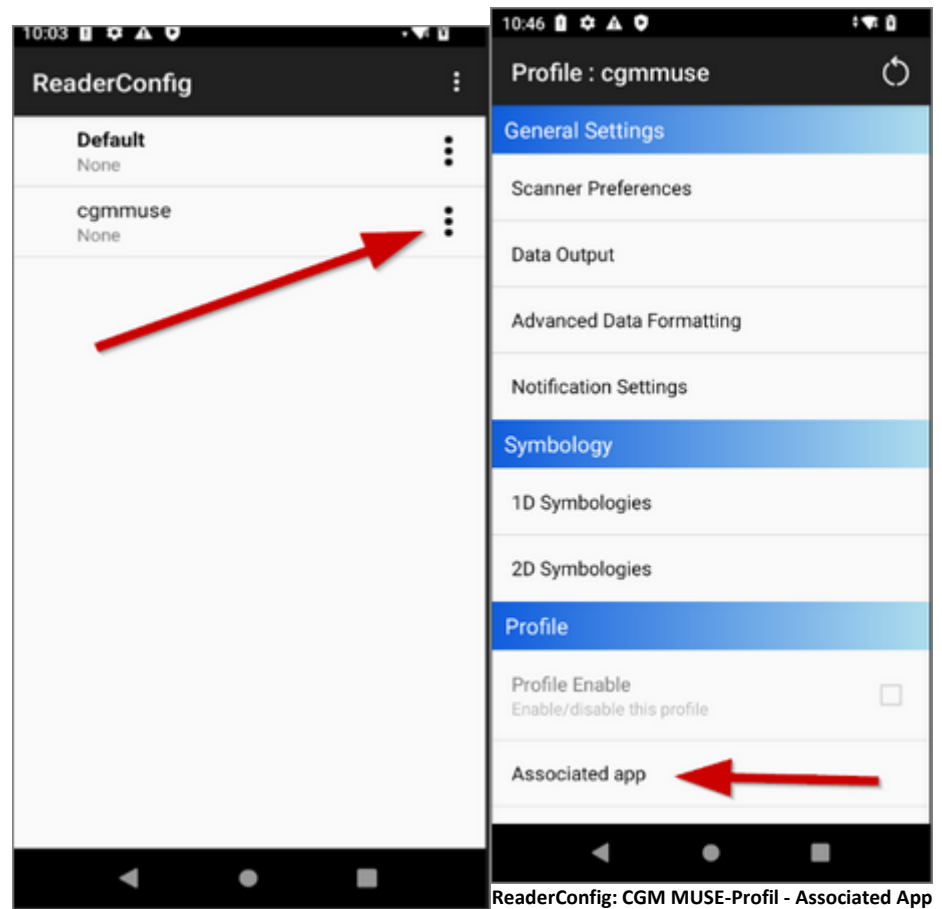

**ReaderConfig: CGM MUSE-Profil Einstellungen** 

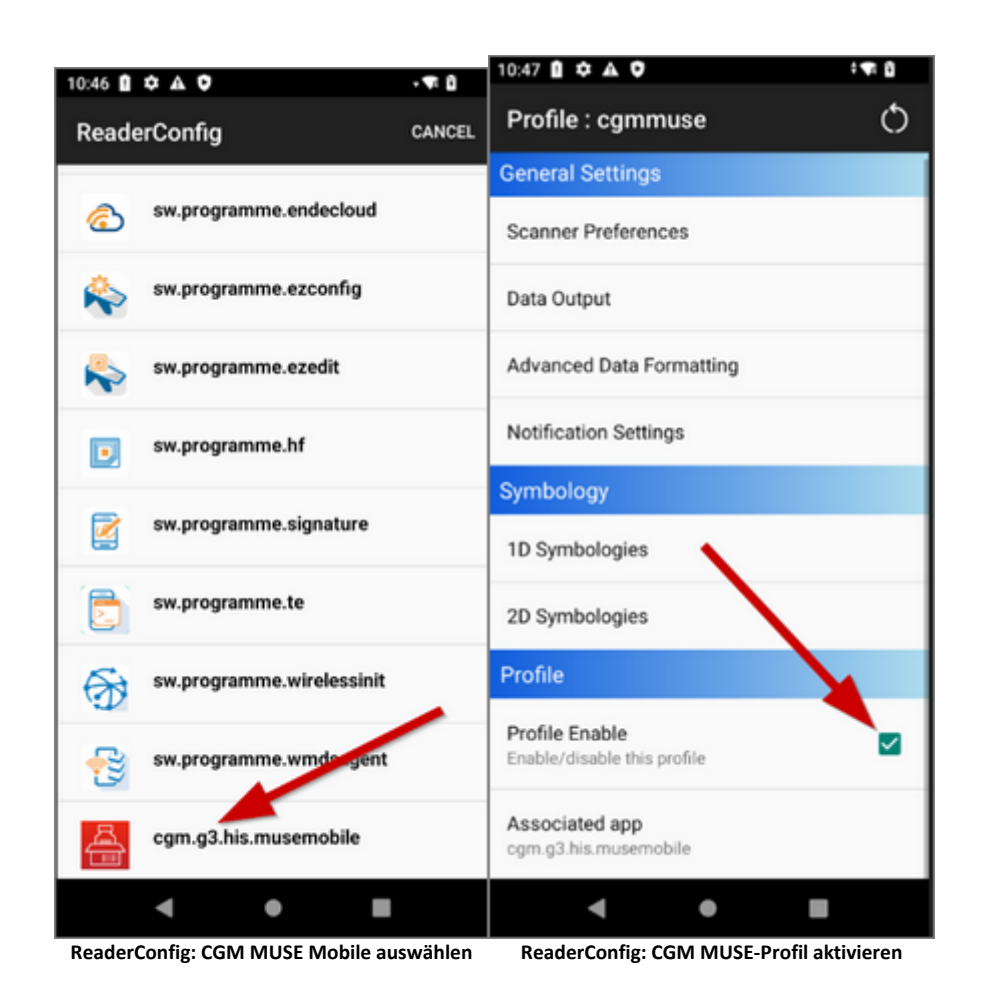

## <span id="page-26-0"></span>**1.1.6 AppLock einrichten**

Damit die Anwender nicht den vollen Zugriff auf alle Apps des Geräts bekommen, muss **AppLock** einge richtet werden.

Je nach Beauftragung müssen folgende Apps hinzugefügt werden:

- AnyDesk
- AnyDesk<br>• CGM MUSE Mobile
- Citrix Receiver<br>• Uhr
- 
- Uhr<br>• <sup>Pochnor</sup>
- Rechner<br>• <sup>Torminalcliont</sup> • Terminalclient
- VA Scan

Über das **Apps Management** können die Programme hinzugefügt werden. Wählen Sie alle benötigten Apps an, ausgenommen CGM MUSE Mobile (siehe dazu Kapitel CGM MUSE Mobile installieren). Wird kein CGM MUSE Mobile verwendet, kann AppLock (über die drei Punkte rechts oben) auf User Mode gestellt werden.

2024 Copyright © Aescudata GmbH - All rights reserved

#### <span id="page-27-0"></span>**1.1.7 CGM MUSE Mobile installieren**

Die Scanner- und PDA-Einstellungen für CGM MUSE Mobile und CGM AMOR Mobile sind gleich.

Die aktuellste zu installierende APK-Datei liegt im CGM MUSE Auslieferungsverzeichnis. Nach der Installation kann CGM MUSE Mobile zum **AppLock** hinzugefügt werden.

Ein **Cold Boot** löscht **alle** Programme und Einstellungen des PDA und setzt diesen auf den (Hersteller-) Auslieferungszustand zurück. In diesem Fall muss die Datensicherung zurückgespielt oder der PDA ma nuell eingerichtet und GCM MUSE Mobile neu installiert werden.

#### <span id="page-27-1"></span>**1.1.8 Unbekannte Apps installieren**

Es gibt keine globale Option, um die Installation unbekannter Apps aktivieren zu können. Daher muss dies nach der Installation der benötigten Apps unter **Apps & Benachrichtigungen - Erweitert - Spezieller App- Zugriff - Installieren unbekannter Apps** pro App einzeln berechtigt werden.

#### <span id="page-27-2"></span>**1.1.9 Zusatzfunktionen**

#### **Profile anlegen**

In der ReaderConfig können verschiedene Scan-Profile für verschiedene Apps angelegt werden. Dafür muss ein neues Profil erstellt und die gewünschte App ausgewählt werden. Nach der Erstellung kann das Profil umbenannt, kopiert, exportiert und auch wieder gelöscht werden.

Für alle anderen Apps gilt weiterhin das **Default**-Profil.

#### **ReaderConfig sperren**

Um zu verhindern, dass jeder Anwender die ReaderConfig ändern kann, besteht die Möglichkeit, ein Kenn wort zu vergeben und damit die ReaderConfig zu sperren. Wahlweise können alle Funktionen oder auch nur einzelne (z. B. Import, Export) gesperrt werden.

#### **Mehrfachscan**

In der ReaderConfig gibt es die Möglichkeit, einen Mehrfachsan zu aktivieren. Das bedeutet, dass die Scan nertaste dauerhaft gedrückt wird und so mehrere Barcodes abgescannt werden können. Die Option **Picklist Mode** verhindert, dass ein Barcode während des Scanvorgangs mehrfach gescannt wird.

Folgende Einstellungen müssen gesetzt werden, um den Mehrfachscan zu aktivieren:

- · Scan Mode: Presentation Mode
- · Presentation Trigger: Aktivieren
- · Picklist Mode: Aktivieren

#### **Schnelleres Scannen**

Barcodes können ohne weitere Einstellungen gescannt werden, allerdings dauert das Scannen teilweise recht lange. Unter **Data Output - Keyboard Emulation** kann der **Default Mode** auf **KeyEvent** und der zuge hörige **Optimization Mode** auf **Via Activity** eingestellt werden. Dadurch wird die Scanzeit minimiert.

#### <span id="page-28-0"></span>**1.1.10 Fernwartungszugriff**

Der Zugriff via Fernwartung ist mit AnyDesk möglich. Die Fernsteuerung ist mit einem AddOn verfügbar.

Für den Erstzugriff müssen folgende Abfragen bestätigt werden:

- AnyDesk nimmt alle auf deinem Bildschirm angezeigten Aktivitäten auf<br>• Zulassen, dass die Ann AnyDesk auf Eetes, Medien und Dateien auf deiner
- Zulassen, dass die App AnyDesk auf Fotos, Medien und Dateien auf deinem Gerät zugreifen darf?
- · Sicherheitswarnung
- · Eingehende Verbindungsanfrage
- · Einblendung über anderen Apps zulassen

#### <span id="page-28-1"></span>**1.1.11 Remote Desktop Client**

Als Remote Desktop Client ist der **Parallels Client** zu verwenden, da nur dieser Client die Möglichkeit bie tet, die Auflösung auf 540 x 1080 (Custom) einzustellen. Diese Auflösung passt am besten für CGM AMOR Mobile, weil hier die Auswahl von Entnahmelagerbereichen und dergleichen noch groß genug dargestellt wird.

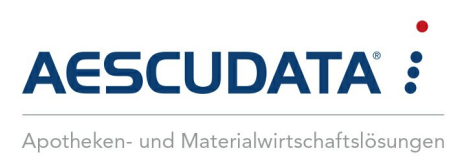

# Erfolg durch **Kompetenz** und **Engagement.**

# **CGM – CompuGroup Medical SE & Co. KGaA**

CompuGroup Medical ist eines der führenden E-Health Unternehmen weltweit und erwirtschaftete im Jahr 2023 einen Jahresumsatz von EUR 1,19 Mrd. Die Softwareprodukte des Unternehmens zur Unterstützung aller ärztlichen und organisatorischen Tätigkeiten in Arztpraxen, Apotheken, Laboren, Krankenhäusern und sozialen Einrichtungen, die Informationsdienstleistungen für alle Beteiligten im Gesundheitswesen und die webbasierten persönlichen Gesundheitsakten dienen einem sichereren und effizienteren Gesundheitswesen.

Grundlage der CompuGroup Medical-Leistungen ist die einzigartige Kundenbasis, darunter Ärzte, Zahnärzte, Apotheken, weitere Gesundheitsprofis in ambulanten und stationären Einrichtungen sowie Versicherungs- und Pharma-Unternehmen. CompuGroup Medical unterhält eigene Standorte in 20 Ländern und vertreibt Produkte in 60 Ländern weltweit. Über 9.000 hochqualifizierte Mitarbeiterinnen und Mitarbeiter stehen für nachhaltige Lösungen bei ständig wachsenden Anforderungen im Gesundheitswesen.

#### **We create the future of e-Health.**

**Aescudata GmbH** Lindenplatz 2 20099 Hamburg vertrieb@aescudata.de T +49 (0) 40-74 325 19-92 F +49 (0) 40-74 325 19-99

**aescudata.de cgm.com/de**

**CompuGroup** Medical

**Synchronizing Healthcare**